# **SJSU** SAN JOSÉ STATE

This guide will show you how to make a payment through the MySJSU student portal after you have completed enrollment in your Dual Enrollment course.

### *The one.sjsu.edu homepage displays.*

- 1. Go to **one.sisu.edu**
- 2. Click the **MySJSU** tile.

If you can't find the MySJSU tile, search for it in the "What would you like to do?" search bar at the top of the page.

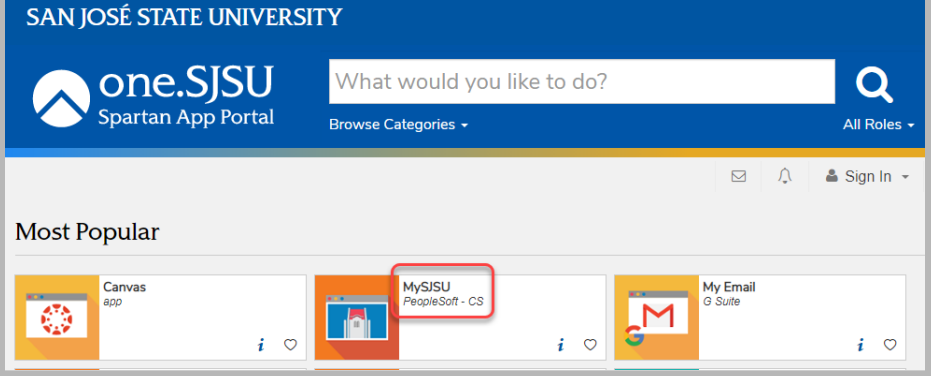

#### **If you see the** *MySJSU sign-in* **page, please continue to Step #3.**

**If you see the** *Student Center* **page, please continue to Step #4.**

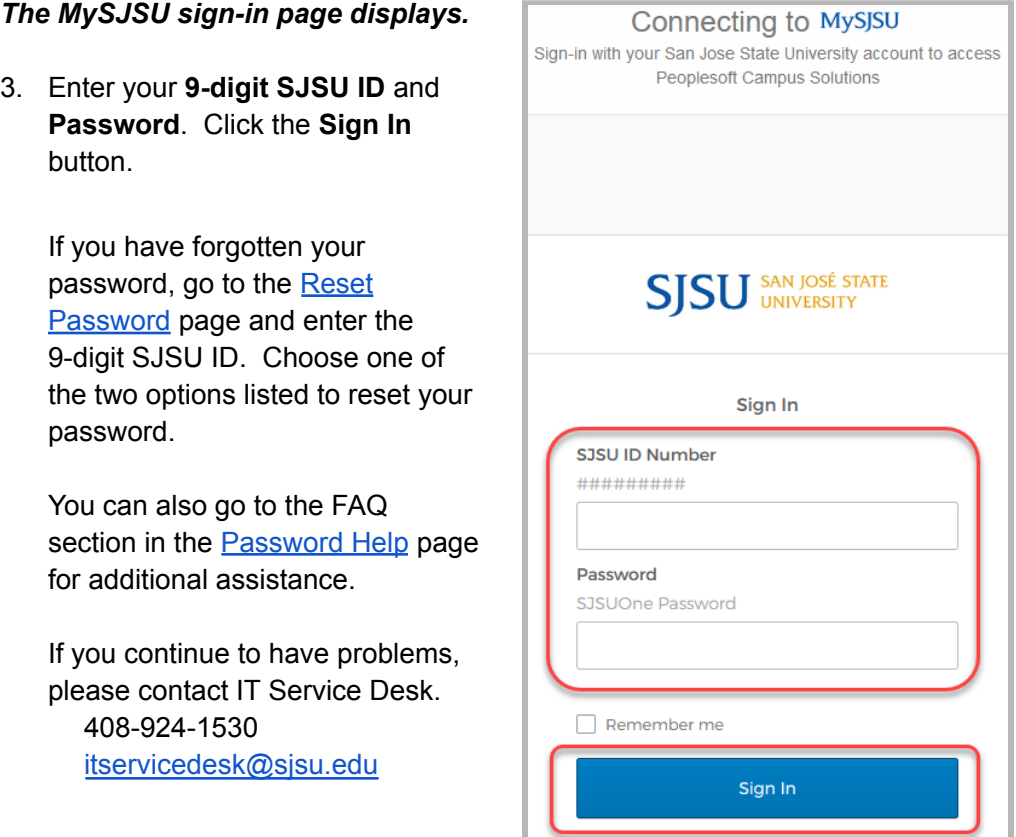

Need help signing in?

#### *The Student Center page displays.*

4. Click on **Pay Now! link** under the *Finances* section.

Note: If you have pop-up blocker enabled, you will need to allow the pop-ups from the payment site or disable your pop-up blocker in order to continue.

## *The Student Account Online page displays.*

5. On the left navigation, click **Make a Payment.**

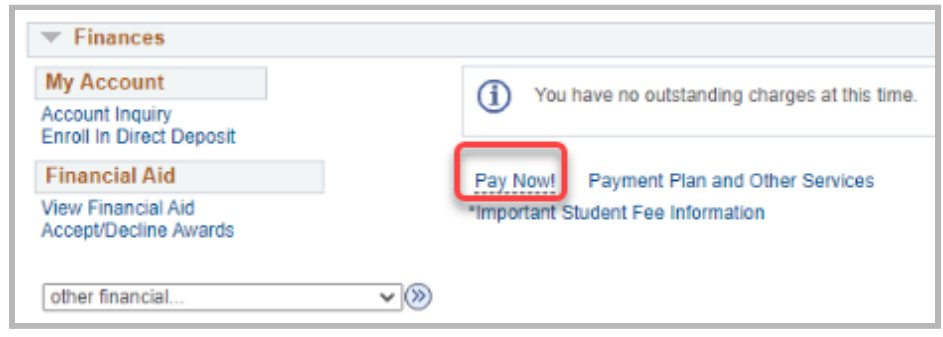

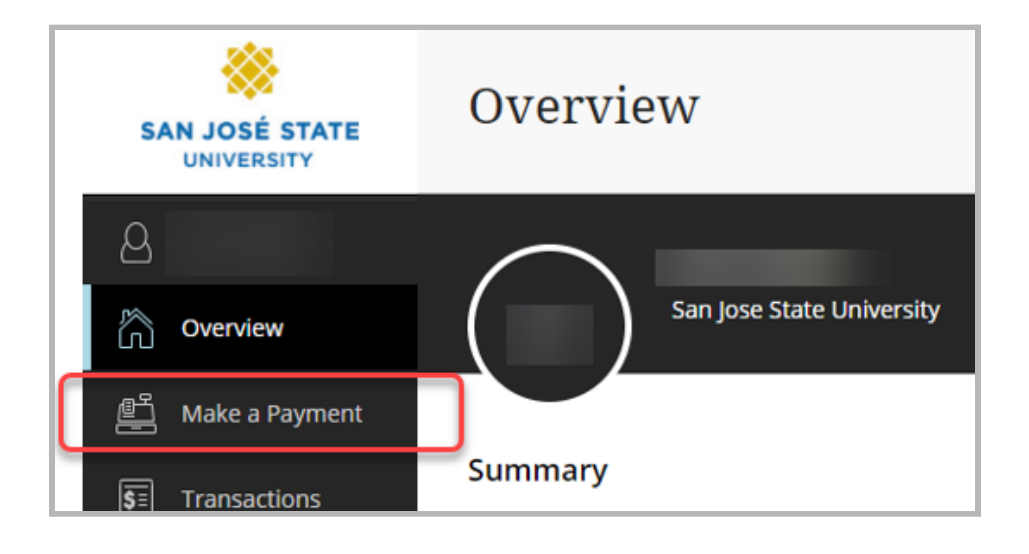

6. Double check the amount due and click the **Continue** button.

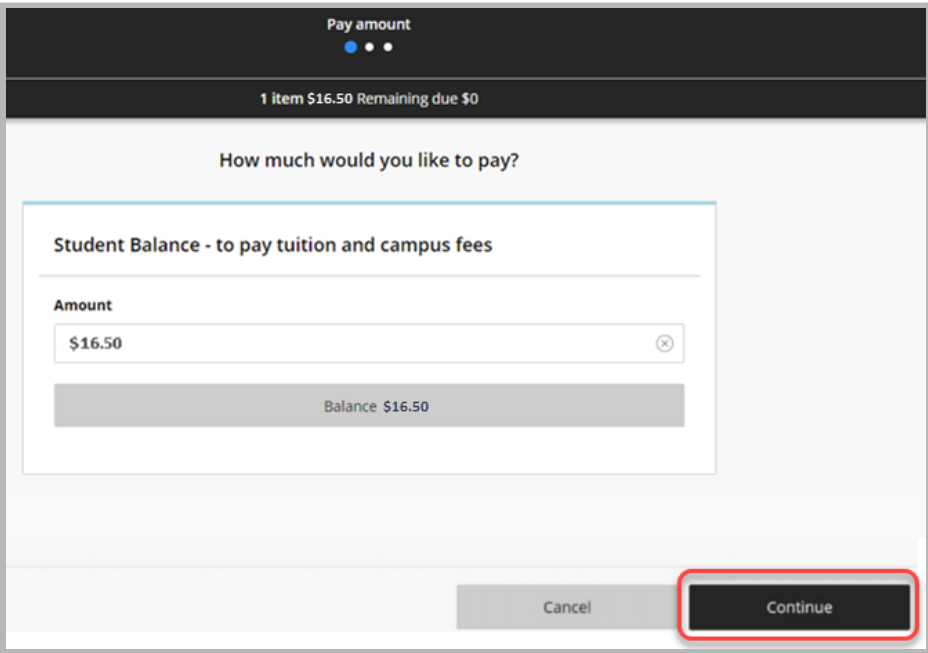

7. Under **Payment method**, click the dropdown menu to select your payment method.

Payment methods:

- New credit or debit card
- New bank account Electronic Check/ACH payment
- Foreign currency Flywire bank wire or Intl. Credit Card
- New 529 savings plan 529 savings plan ACH payment

For example, select **New credit or debit card t**o pay via a credit card.

Then click the **Continue** button.

- 8. Enter all the required credit card information:
	- Card number
	- Expiration date
	- Security code
	- Zip/Postal code

Click the **Continue** button.

Note: There is a 2.75% service charge for paying with a credit card.

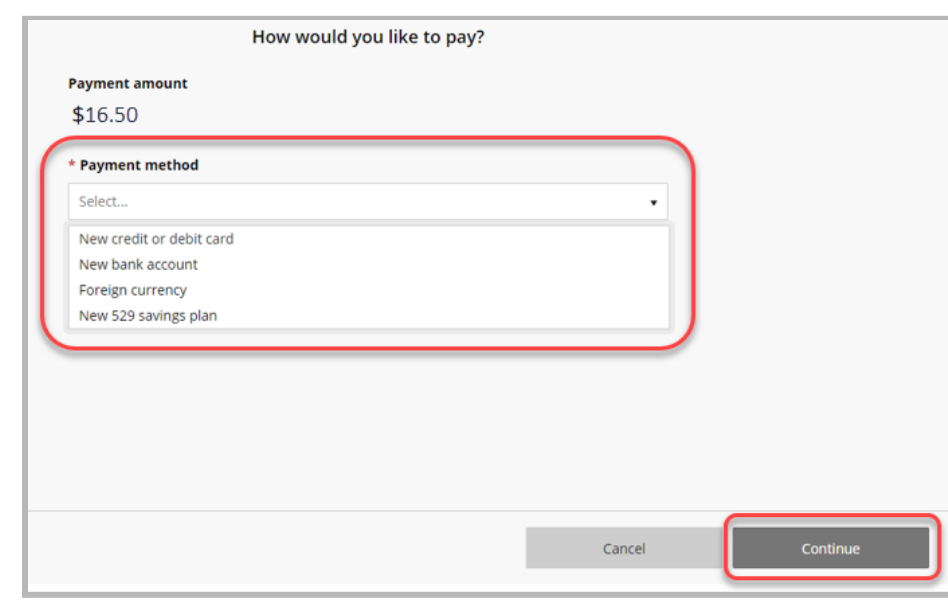

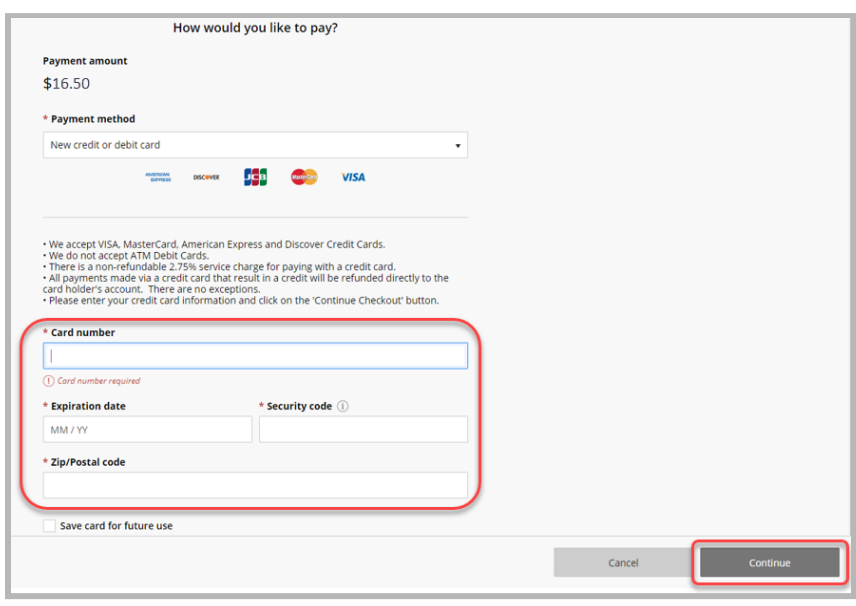

9. If payment is authorized, a payment confirmation page displays.

> You can click on the **receipt #** link to view an online copy of the receipt and print for your records. A receipt will also be sent to your email.

**You have completed your payment.**

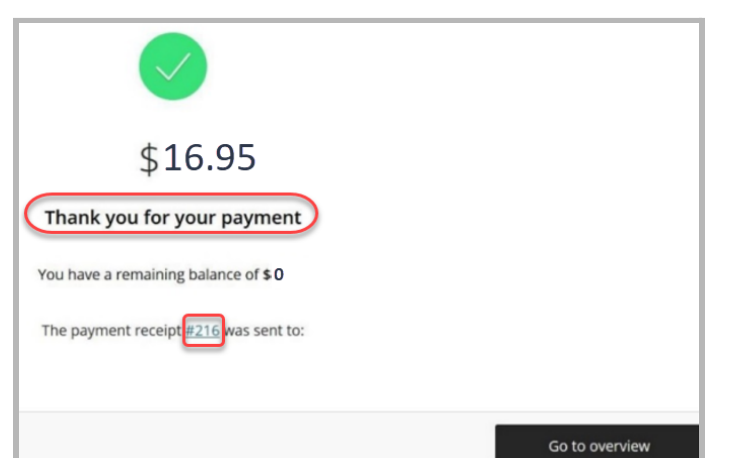